### **BAB III**

### **PELAKSANAAN KERJA MAGANG**

### **3.1 Kedudukan dan Koordinasi**

Kedudukan penulis sebagai *Intern* di PT.Indomarco Prismatama berada pada Tim *Digital Marketing* yang dipimpin oleh Bapak Ivan Adhitya dan dibawah *Senior Graphic Designer* Ibu Nicole Ong.

Penulis mendapatkan pekerjaan dari Ibu Nicole Ong melalui Email atau pesan dari Whatsapp selaku media komunikasi yang biasa digunakan. Hasil kerja penulis kemudian dikirim ke Ibu Nicole Ong untuk diperiksa dan diminta revisi jika perlu. Selain menggunakan Email dan Whatsapp, tim *Digital Marketing* juga mengadakan pertemuan mingguan menggunakan Google Meet untuk membahas pekerjaan yang sedang dikerjakan atau jika ada kebutuhan darurat yang perlu dilaporkan.

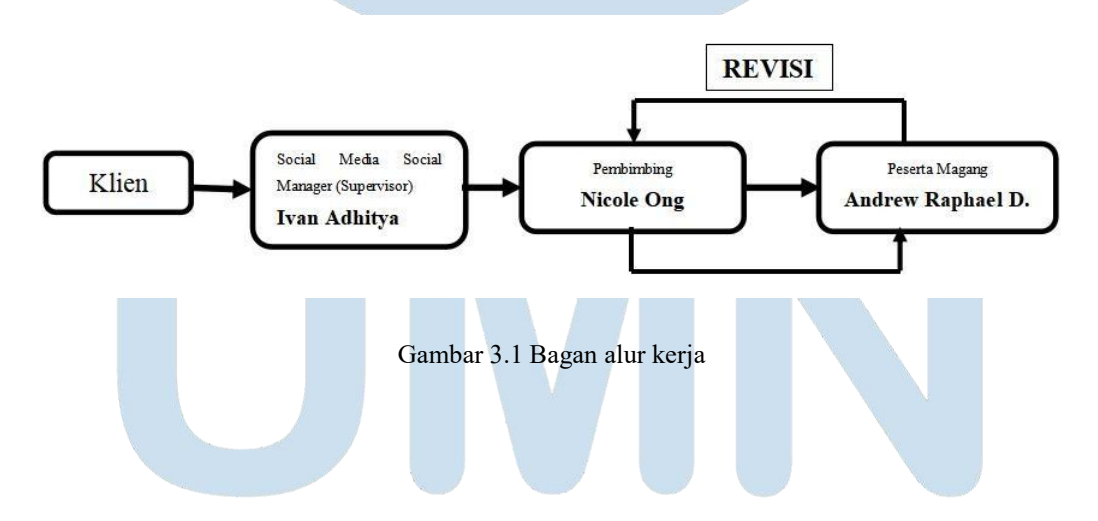

### **3.2 Tugas dan Uraian Kerja Magang**

Pada bab 3.2.1 dan 3.2.2 mahasiswa selain menguraikan kerja magang yang dilakukan, juga menyertakan faktor-faktor yang berpotensi berkembang menjadi kendala di dalam kerja magang.Potensi kendala ini yang akan dibahas lebih detail pada bab berikutnya.

## **3.2.1 Tugas yang Dilakukan**

Tugas yang dilakukan oleh penulis selama menjalani Praktik Kerja Magang di PT. Indomarco Prismatama adalah:

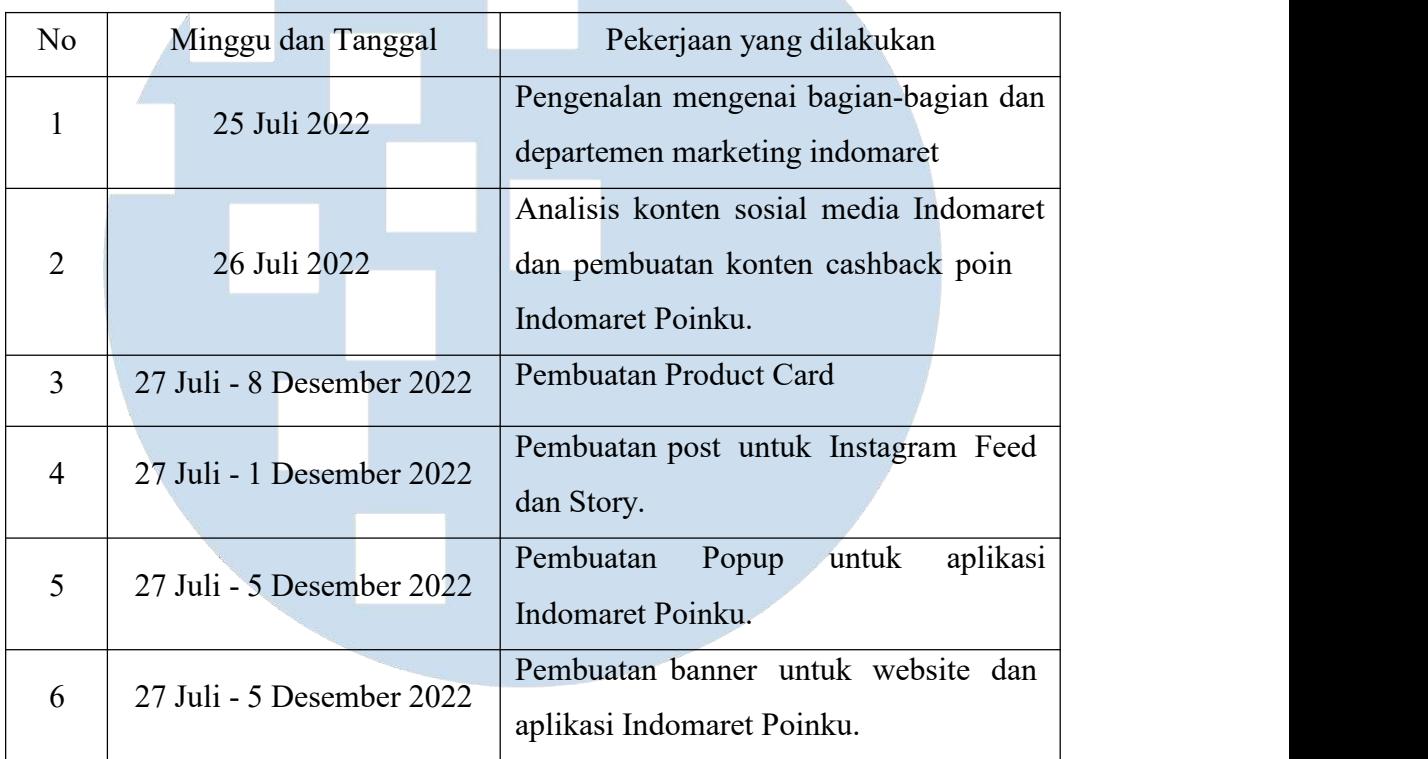

Tabel 3.1 Tabel Pekerjaan

# **3.2.2 Uraian Kerja Magang**

A. Instagram Indomaret

Selama melaksanakan Praktik Kerja Magang, penulis mengerjakan konten untuk sosial media Instagram dan juga untuk aplikasi Indomaret Poinku. Penulis membuat post untuk Instagram feed dan Instagram Story, membuat banner untuk aplikasi Indomaret Poinku, dan juga membuat banner untuk website Klik Indomaret.

Sebagai sebuah perusahaan, PT. Indomarco Prismatama menggunakan media sosial sebagai salah satu sarana untuk mengiklankan promo yang sedang berlangsung atau yang akan dilaksanakan serta mempromosikan produk dengan cara *Advertising. Advertising* Indomaret dilakukan di media sosial Instagram milik Indomaret dan iklan berisikan tentang promo yang sedang berlangsung serta mekanisme promo tersebut.

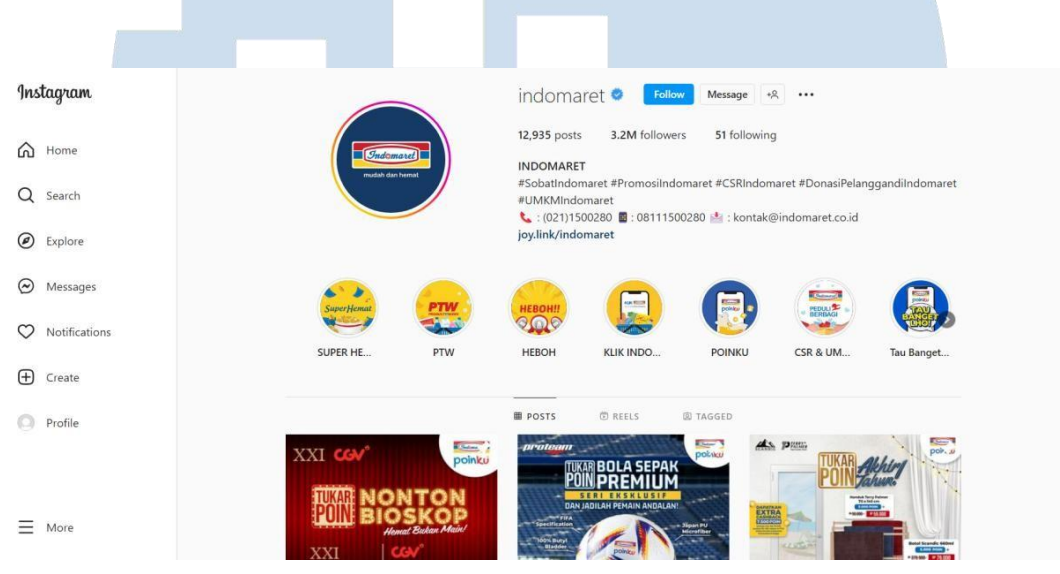

Gambar 3.2 Instagram Indomaret (Sumber: [https://www.instagram.com/indomaret/\)](https://www.instagram.com/indomaret/))

Berikut adalah tampilan halaman utama akun Instagram Indomaret yang dapat dilihat di link sumber yang tertera. Dalam akun tersebut berisikan konten konten promosi dalam bentuk *Instagram post* dan *Instagram Story. Instagram Story* bersifat sementara dan kontennya hanya bertahan selama 24 jam jika tidak di*-archive* sehingga konten yang dimasukkan disana adalah konten-konten video singkat atau pengingat promosi yang sedang berlangsung. *Instagram Post* lebih tidak memiliki batas durasi sehingga lebih banyak konten yang menggunakan format ini contohnya seperti promosi toko cabang, promosi katalog bulanan, dan informasi penting seperti cara penggunaan aplikasi Indomaret Poinku.

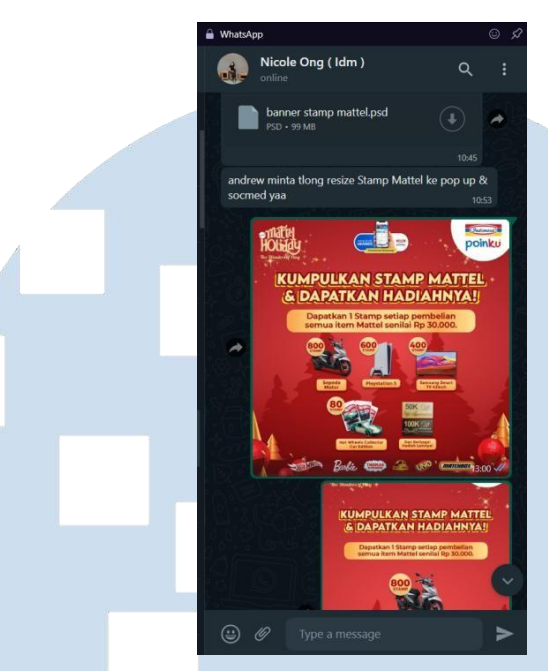

Gambar 3.3 Request dan Revisi melalui Whatsapp ( Sumber: Dokumentasi pribadi )

*Request* pembuatan post untuk media sosial datang 3 hari sampai 1 minggu sebelum tanggal deadline promo akan berjalan. *Job* datang melalui Merchandiser ke Supervisor terlebih dahulu kemudian dari Supervisor ke Pembimbing dimana Pembimbing akan membuat desain awal dalam bentuk banner.<br>Setelah banner sudah dibuat, Pembimbing memberikan file ke Peserta

Magang untuk di Resize kedalam format Instagram Post (1080x1080 Pixel), Instagram Story (1080x1920 Pixel), dan Popup Aplikasi (1200x1800 Pixel). Ketika desain post sudah final, file hasil jadi dikirimkan melalui Whatsapp dalam bentuk JPEG.

Post Instagram dibuat melalui aplikasi Adobe Photoshop karena Photoshop memiliki layout layer yang mudah diatur dan memiliki lebih banyak *tools* yang sering digunakan dalam *Editing* dibandingkan dengan Adobe Illustrator sehingga penulis memilih Adobe Photoshop dalam pembuatan post Instagram.

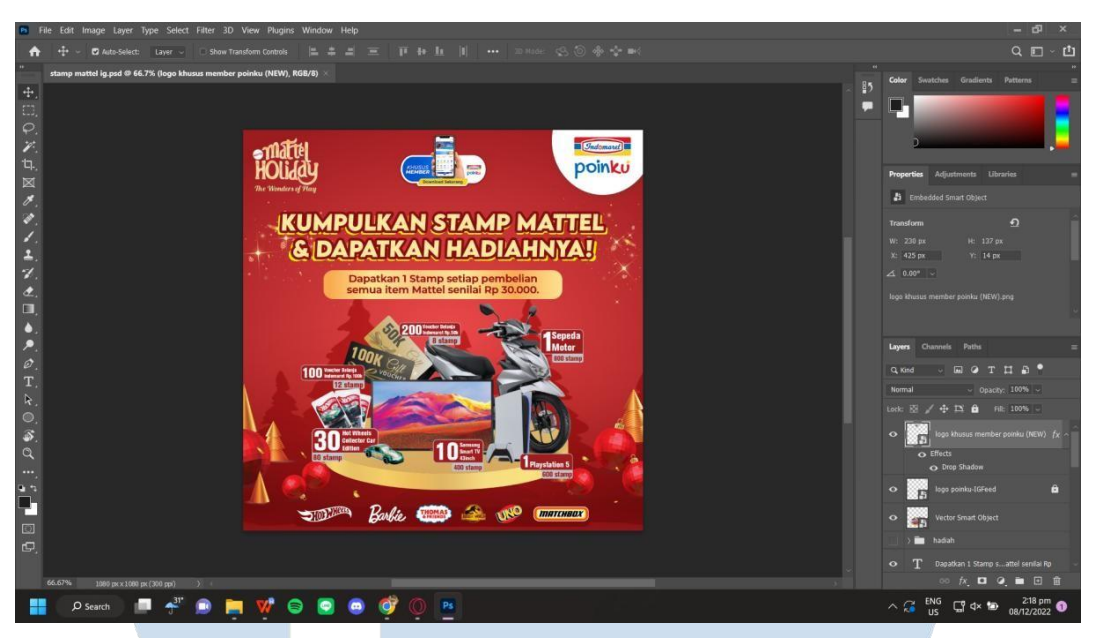

Gambar 3.4 Pengerjaan Promo Stamp Mattel di Photoshop ( Sumber: Dokumentasi pribadi )

Berikut tampilan pengerjaan *post Instagram* dalam Adobe Photoshop. Aset gambar yang akan digunakan sudah ada dalam sebuah Google Drive sehingga penulis tinggal menggunakan aset gambar yang ada untuk membuat desain *post*. Desain Mattel ini menggunakan banner promosi Mattel yang dibuat oleh pembimbing sebagai referensi warna dan layout peletakan teks, logo, dan hadiah dalam desain yang dibuat oleh penulis.

Setelah draft desain pertama dibuat, desain pertama di-*export* kedalam format JPEG lalu dikirimkan ke pembimbing melalui Whatsapp untuk dilihat apakah perlu revisi atau tidak. Jika diperlukan revisi maka penulis akan diberikan arahan oleh pembimbing bagian mana yang harus direvisi dan bagian mana yang dapat dibuat lebih baik lagi. Jika tidak diperlukan revisi maka file JPEG dikirimkan lagi ke pembimbing dengan fitur *Send Document* di Whatsapp agar resolusi gambar tidak berubah seperti jika dikirimkan dengan fitur *Send Picture.*

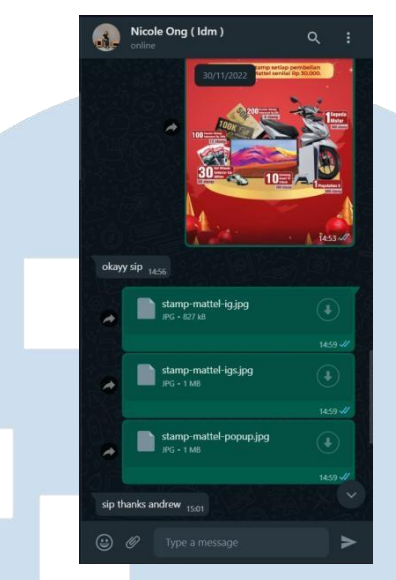

Gambar 3.5 Persetujuan desain akhir dan pengiriman file JPEG ( Sumber: Dokumentasi pribadi )

Setelah file desain final dalam bentuk JPEG dikirimkan ke pembimbing, pembimbing akan mengirimkan desain post ke Bapak Ivan Adhitya selaku Supervisor dan Social Media Junior Manager untuk PT. Indomarco Prismatama. Jika desain final sudah dapat persetujuan dari pembimbing dan supervisor, desain post akan di-*upload* ke Instagram Indomaret sesuai dengan deadline tanggal yang sudah ditentukan oleh supervisor.

Berikut adalah tampilan desain post final yang sudah diunggah ke akun Instagram Indomaret beserta dengan *caption* yang dapat dilihat di akun Instagram Indomaret pada link yang disertakan dalam sumber gambar.

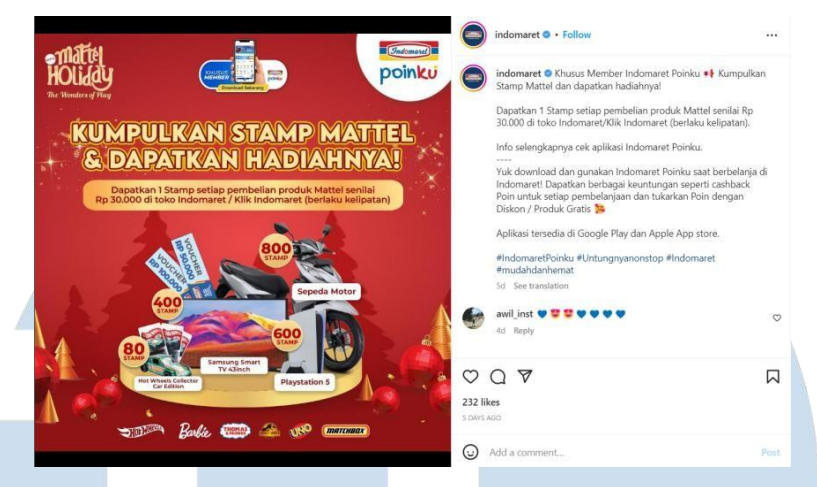

Gambar 3.6 Tampilan Promo Stamp Mattel di Web Instagram ( Sumber: <https://www.instagram.com/p/CnGwnEjPdWO/> )

### B. Pembuatan Product Card

Untuk membuat sebuah desain, sebelumnya harus ada gambar polosan produknya dalam bentuk PNG agar dapat dimasukkan dalam desain. Gambar produk ini disebut Product Card. *Request* pembuatan Product Card datang melalui Email jika ada banyak atau lewat Whatsapp jika sedikit dan selalu ada setiap hari dan datang satu minggu sebelum akan dipakai. Berikut adalah *request* pembuatan product card yang dikirimkan oleh pembimbing melalui Gmail.

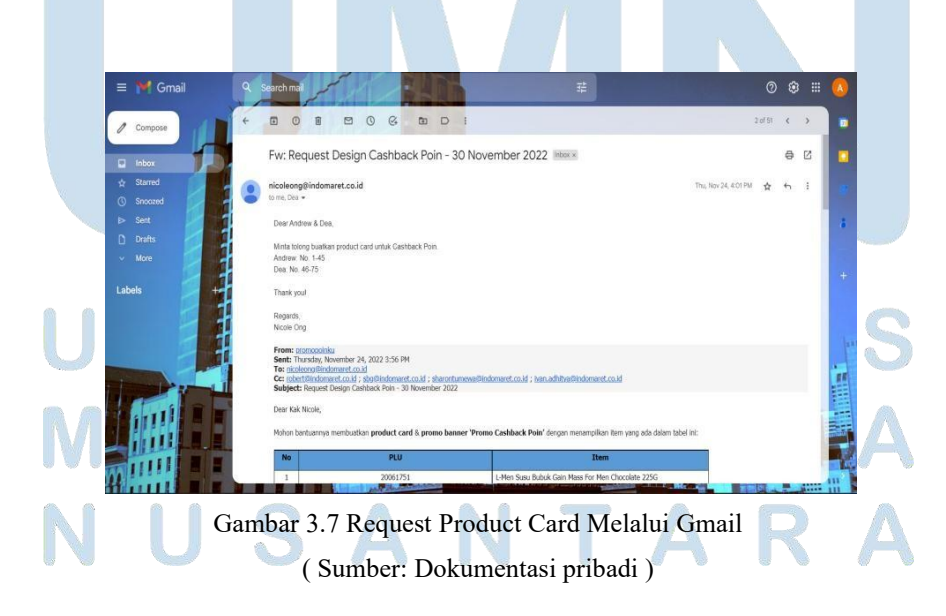

### C. Pembuatan Katalog Cashback Poin dan Tukar Poin

Selain promo Stamp, ada juga promo Cashback Poin an Tukar Poin yang di post di Instagram dalam bentuk katalog. Katalog sudah ada template yang digunakan sehingga pembuatan katalog hanya perlu mengganti barang-barang yang sedang promo dan menyesuaikannya sesuai template.

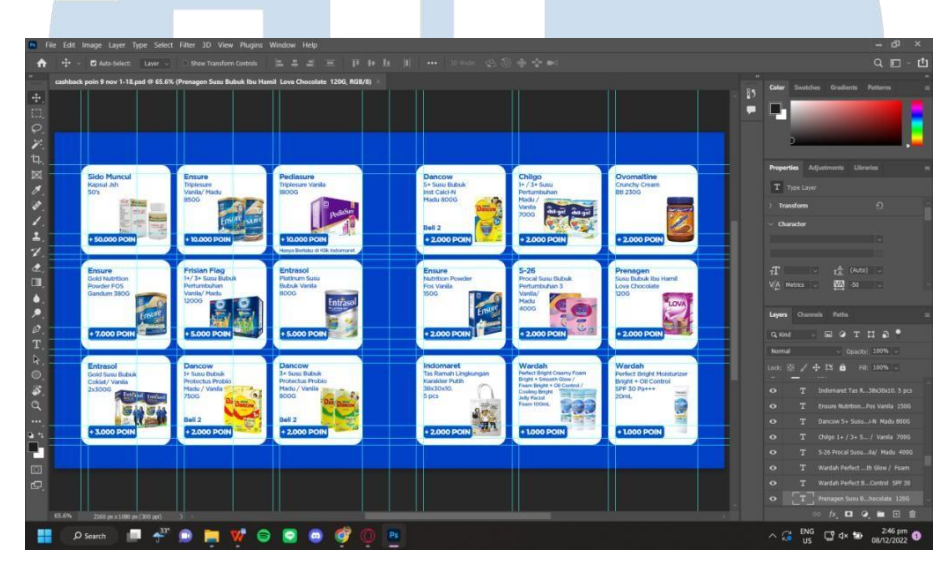

Gambar 3.8 Pembuatan Katalog Cashback Poin ( Sumber: Dokumentasi pribadi )

Setelah katalog dicek kembali agar tidak ada kesalahan dalam produk maupun teks, file katalog di-*export* dengan fitur Save as Web agar hasil *export* terpisah menjadi dua post Instagram dalam format JPEG agar penulis tidak perlu membuat post katalog satu per satu dan dapat membuat dua post pada satu file psd. File yang sudah di-*export* dalam bentuk JPEG kemudian dikirimkan ke pembimbing untuk di post di akun Instagram Indomaret.

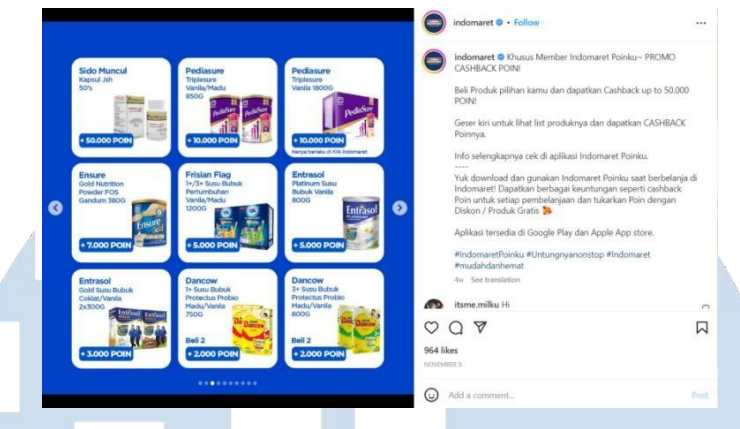

Gambar 3.9 Katalog Cashback Poin di Instagram ( Sumber: <https://www.instagram.com/p/Cms9UMuPCyU/> )

D. Pembuatan Popup untuk Aplikasi Indomaret Poinku

Selain di Instagram, Indomaret juga melakukan promosi di aplikasi Indomaret Poinku. Pembuatan Popup dikerjakan bersama dengan Instagram Feed dan Instagram Story karena postingan promo di Aplikasi mengikuti jadwal posting di Instagram sehingga pembuatan popup dikerjakan bersamaan dengan pembuatan post dan story untuk Instagram. Sama seperti dengan pembuatan post dan story, popup dikerjakan menggunakan Adobe Photoshop. Berikut adalah tampilan pengerjaan popup promo tukar stamp untuk pembelian produk Taro menggunakan Adobe Photoshop. Aset pada popup menggunakan aset yang sama seperti post dan story sehingga elemen desain yang membedakan popup dan dua lainnya adalah layout peletakan dan ukuran-nya saja

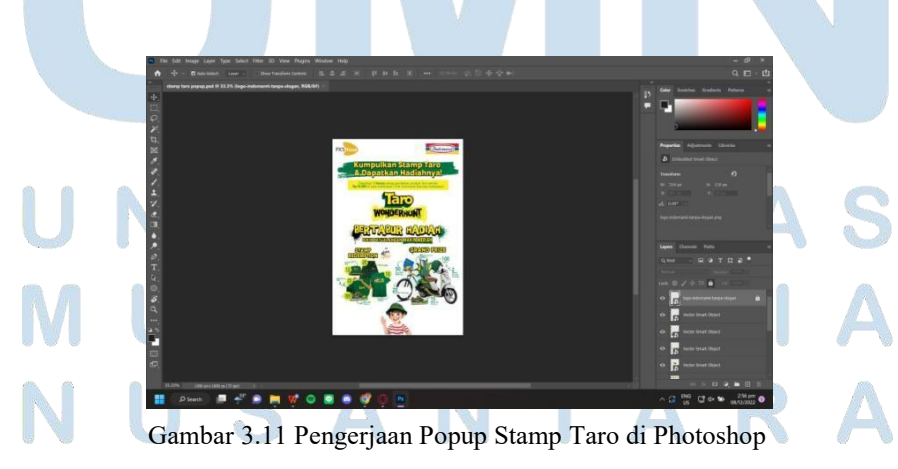

( Sumber: Dokumentasi pribadi )

Setelah desain sudah selesai dikerjakan dan dikirimkan dalam bentuk JPEG, JPEG akan dikirimkan ke tim aplikasi untuk dipost sebagai popup dalam aplikasi Indomaret Poinku. Berikut adalah tampilan popup dalam aplikasi Indomaret Poinku.

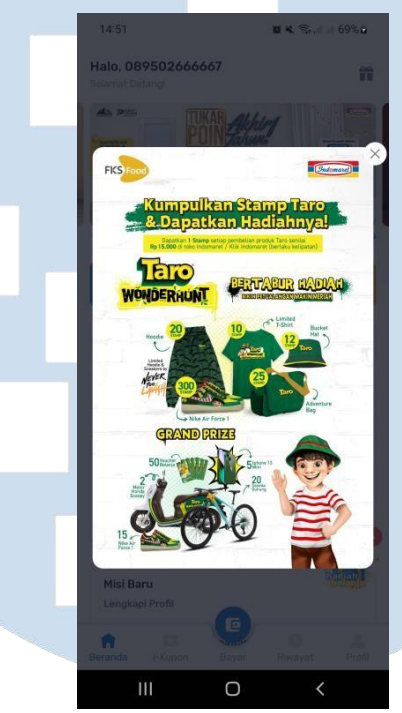

Gambar 3.10 Tampilan Indomaret Poinku dengan Popup promo stamp Taro ( Sumber: Dokumentasi pribadi )

### **3.2.3 Kendala yang Ditemukan**

Kendala yang sering dialami adalah masalah pada software dan hardware penulis. Dalam pengerjaan penulis sering menggunakan Adobe Photoshop untuk membuat asset serta desain post dan banner. Seringkali penulis mengalami *Program Error* dan *Scratch Disk Error*.

Selain kendala software dan hardware kadang juga ada masalah dalam komunikasi desain karena perbedaan pada visi kreatif sehingga penulis harus melakukan revisi desain karena kurang sesuai.

## **3.2.4 Solusi atas Kendala yang Ditemukan**

Solusi yang dilakukan penulis untuk *Program Error* adalah mematikan semua layer di Photoshop kemudian dinyalakan lagi. Untuk *Scratch Disk Error* penulis menyelesaikan masalah ini dengan membersihkan file di perangkat penulis. File yang dihapus adalah pekerjaan bulan lalu yang sudah tidak dipakai lagi atau sudah dibuat cadangannya di Google Drive.

Untuk kendala dalam komunikasi, solusinya adalah dengan memberi tanda pada bagian yang kurang sesuai dan diberikan instruksi harus diapakan serta sketsa untuk memberi gambaran desain yang diinginkan seperti apa.

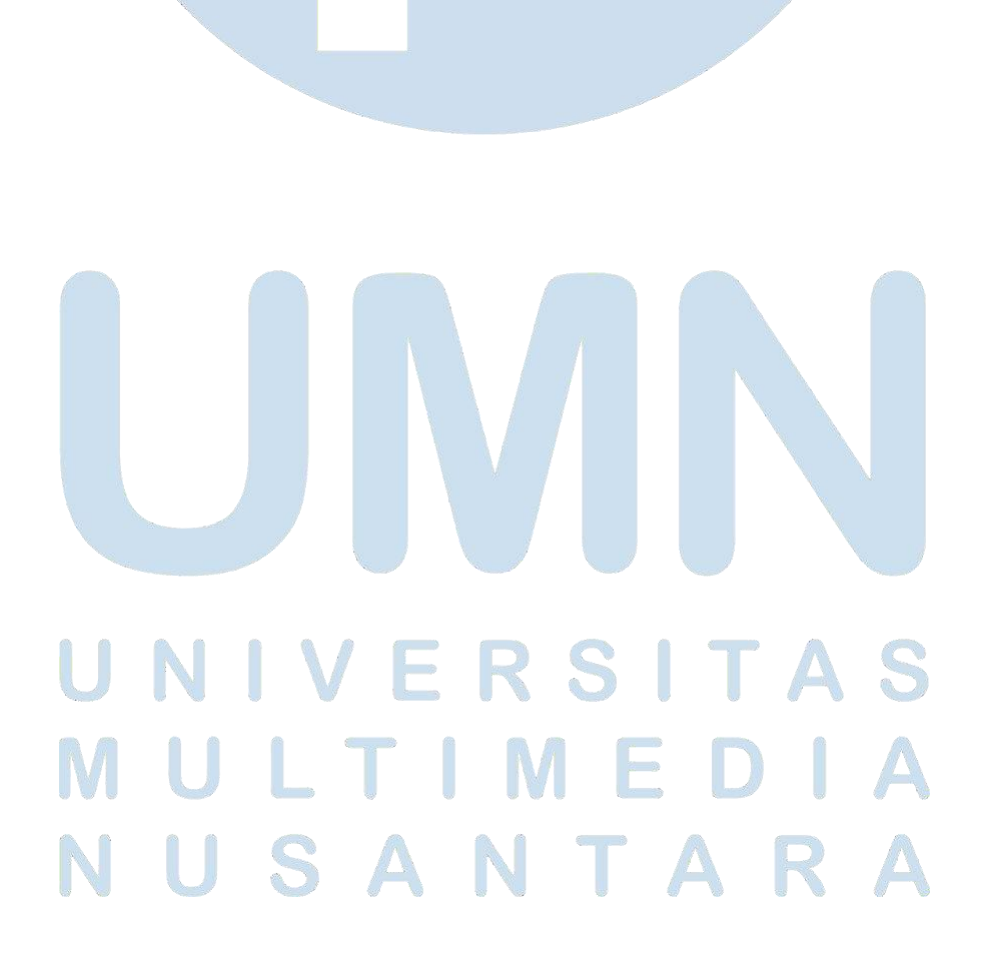